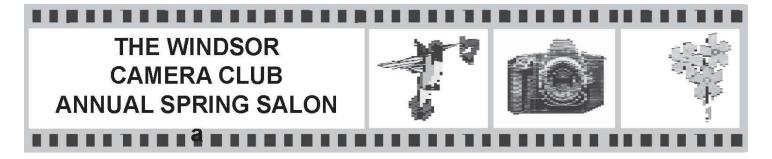

The Annual Salon will be held on Saturday, March 2, 2024 in recognition of photographic excellence.

# Entries for the 2024 Salon can be made between Thursday December 27, 2023 and Sunday January 21, 2024

Note: Entries for the January 23, 2024 <u>monthly competition</u> can be made between Monday December 11, 2023 and Sunday January 14, 2024.

For a list of the awards, see the section in the handbook titled: Salon and Annual Rosettes, Medallions and Trophies

- A maximum of four images can be entered in each of the following nine categories:
- 1. Open Digital Image
- 2. Nature Digital Image
- 3. Altered Reality Digital Image
- 4. Monochrome Digital Image
- 5. Portrait Digital Image See definition below
- 6. Open Print Image
- 7. Nature Print Image
- 8. Monochrome Print Image
- 9. Portrait Print Image See definition below

Notes:

 Only images that have qualified in the 10 monthly competitions starting on <u>Jan. 1, 2023</u> and ending on <u>December 31, 2023</u> may be entered.

- 2. Salon Categories
  - a. Salon entries in Open, Nature, Monochrome and Altered Reality Categories must follow the same rules as in the monthly competitions.
  - b. Monochrome Digital Images <u>must</u> be entered in the Monochrome Digital Image Category.
  - c. Monochrome Prints <u>must</u> be entered in the Monochrome Print Category.
  - d. Portrait Digital Images <u>may</u> be entered in the Portrait Digital Image Category.
    Portrait Prints <u>may</u> be entered in the Portrait Prints Category.
    Portraits must be of one person from close up to full length. The portrait can be in an environment, as long as the person is the main subject.
- 3. Images that were entered in the Assignment Category in the monthly competitions can be entered in the appropriate Salon Categories.
- 4. An image cannot be entered into more than one category.
- 5. The name of an image that was previously accepted can be corrected for entry in the Salon, <u>with the approval of Salon Committee</u>.

\*\*\*\*\*\*

### Pictures eligible for entry into Salon 2024

### How do I get a list of my Entries for Jan. 1, 2023 – December 31, 2023?

- 1. Go to http://wcc.visualpursuits.com/ and login (use the WCC website)
- 2. Under My Account, select My Image History
- 3. Click Image Search Options (Click here to show or hide options)
- Beside Image Scores change Lowest Image Score to select to 50 and Highest Image Score to select to 100 (this will exclude any duplicate entries that have been sent to GDCCC)
- 5. Beside **Competition Dates**, change the **Lowest Competition Date** to **2023-01-01** and change the **Highest Competition Date** to **2023-12-31**
- 6. Click Display Filtered Images
- 7. Scroll down and change the **Page Size to 50**, Click **Event Date** to sort from earliest to latest OR Click Event Date Again for Latest to earliest.
- 8. You can now **View** possible Salon Entries, **Print** the list, or Export the list to **Word** or **Excel**

## 9. Write down your Owner ID and the Image ID's of Images you are thinking of entering.

### 10. Selecting entries cautions.

- *a.* Be careful to only select Entries for WCC (scored out of 100), not GDCCC (scored out of 27)
- b. Do not select entries that do not have a score as these are images
  - *i.* which were entered in January for last year's Salon
  - *ii.* which were entered in GDCCC competitions
  - iii. which were just entered in the January 23, 2024 monthly competition

### Submitting Images to the Salon 2024 (Once it opens December 27, 2023)

### How do I submit my images to the Salon?

Most of the following is similar to submitting images to the monthly competition except you will be finding the images in your **Image Library** 

- 1. After logging in to Visual Pursuits
- 2. Under Competitions, select Submit images to a competition
- 3. Choose the Salon Competition you are going to enter images 9 Choices
  - a. Salon 2024 Open Digital
  - b. Salon 2024 Nature Digital
  - c. Salon 2024 Altered Reality Digital
  - d. Salon 2024 Monochrome Digital
  - e. Salon 2024 Portrait Digital
  - f. Salon 2024 Open Print
  - g. Salon 2024 Nature Print
  - h. Salon 2024 Monochrome Print
  - i. Salon 2024 Portrait Print
- 4. You can enter up to 4 images in each competition/category.

- 5. After selecting one of the Competitions, select **Add Images from my <u>Image</u>** <u>Library</u>
- 6. Click Image Search Options (Click here to show or hide options)
- 7. Enter the Image ID's that you want to enter up to 4
  - a. e.g. 12345601,12345602,12345603,12345604
  - b. a comma between each entry and **no space**
- 8. Click Search for Images
- 9. Click the box "Selected" for each image you are entering
- 10. At bottom select Finished Marking Desired Images
- 11. The images you have chosen will now be shown
- 12. Select Save any changes and return to the original page.
- 13. Select Return to competition list
- 14. Repeat for the other categories for which you have entries
- 15. Complete all entries by Sunday January 21, 2024 at midnight
- 16. The prints that have been entered must be handed in by January 15, 2024. If some of your prints have been entered in a GDCCC competition, they will be picked up at the GDCCC banquet on January 27, 2024.
- 1. For help contact:
  - a. Charles Wilson at chsawilson@gmail.com
  - b. Dan Eberwein at deberwein7@gmail.com